# **CRP MOT** Quick Start Guide **CRP MOT** Quick Start Guide

#### **Product Profile**

CRP MOT is a stylish Android-based diagnostic device developed by LAUNCH. It inherits from LAUNCH's advanced diagnosing technology and is characterized by covering a wide range of vehicle models, featuring powerful functions, and providing precise test result.

Through simple Bluetooth communication, it achieves full car model and full system vehicle trouble diagnosis. In addition, CRP MOT supports Wi-Fi connection, one-click update and all kinds of resetting operations(including oil lamp reset etc).

## **CRP MOT System**

The CRP MOT system is mainly composed of CRP MOT tablet and VCI connector. The following illustration explains how the CRP MOT tablet works with the VCI connector.

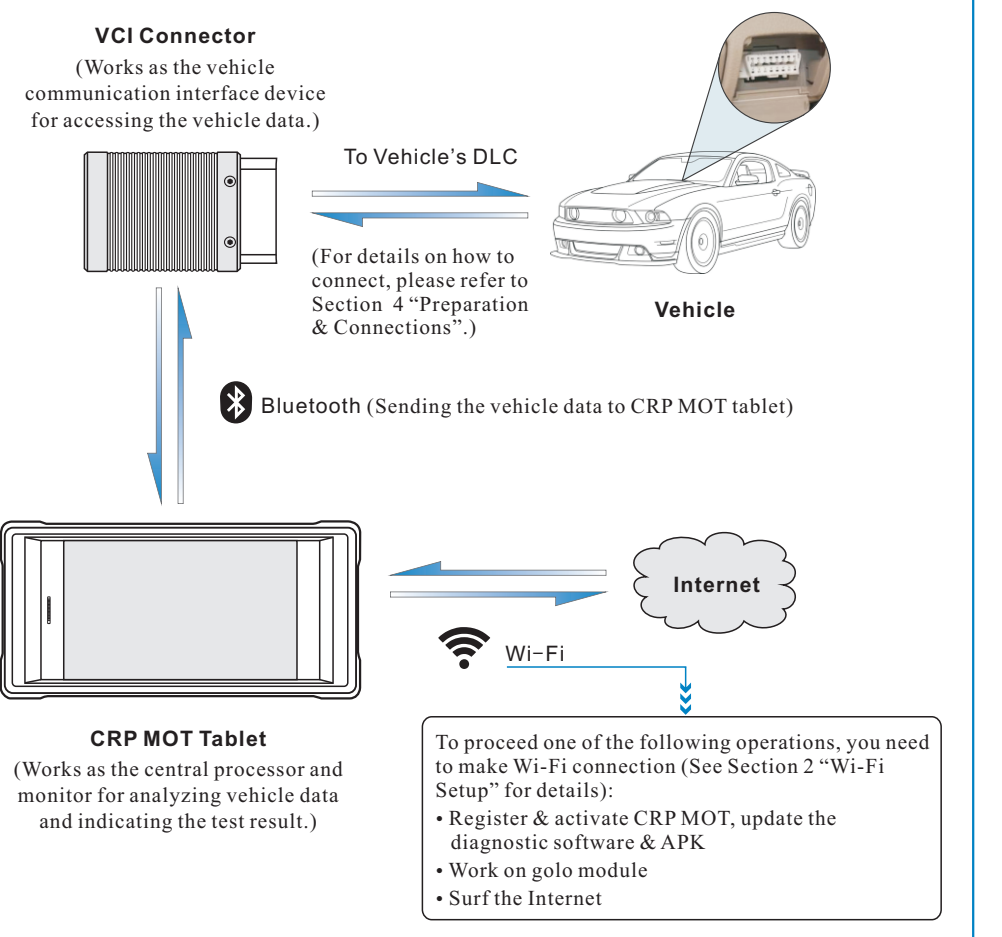

#### **VCI Connector**

The VCI connector only applies to the passenger vehicles of 12V. It can be installed on the OBD II vehicle's DLC directly or via the extension cable.

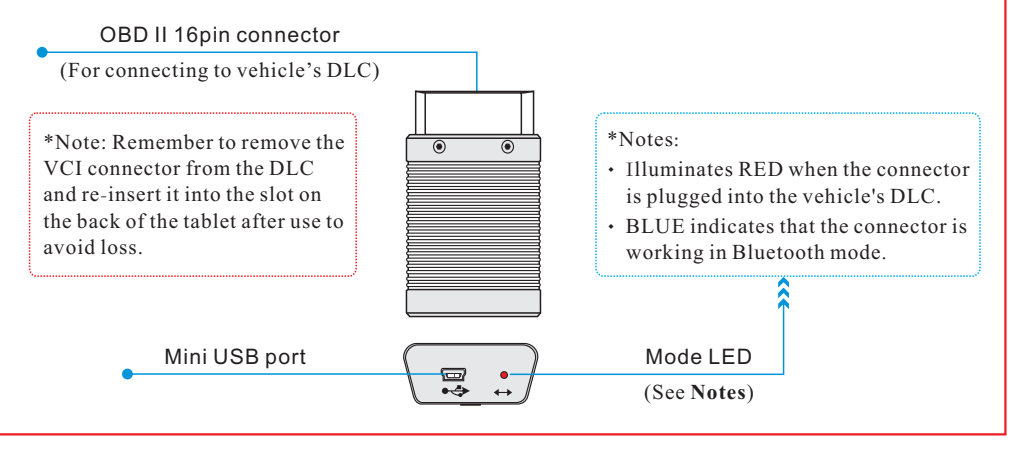

### **1 Charging & Turning On**

- 1. Connect the power adaptor to the USB port of the tool.
- 2. If the tool is being charged, a charging indicator displays  $\Omega$ . Once the indicator turns  $\blacksquare$ . charging is complete.
- 3. Pressing the POWER button will start the tool and enter the home screen.

Note:On first use of the tool, or if the tool remains idle for a long period of time, there may be insufficient battery power to start the tool. Please charge for a minimum of 5 minutes before attempting to turn it on again. Please use the power adaptor included within the kit to charge the tool. No responsibility can be assumed for any damage or loss caused as a result of using any power adaptor other than the one supplied.

## **2 Wi**-**Fi Setup**

CRP MOT tablet supports Wi-Fi connection. To enable you to surf the Internet, register App, launch golo module and update the diagnostic software etc, please follow the steps below to configure the network:

- 1. On the home screen, tap "Settings" > Wi-Fi.
- 2. Slide the Wi-Fi switch to ON, the system starts searching for available Wi-Fi networks.
- 3. Select a wireless network. If the chosen network is open CRP MOT will connect automatically, if the selected network is encrypted, a network password will need to be entered.
- 4. When "Connected" appears, it indicates the tablet is properly connected to the Internet.
- \*Note: when Wi-Fi is not required this should be disabled to conserve battery power.

# **CRP MOT** Quick Start Guide

# **LAUNCH**

#### **3 Register & Update**

1. Launch App -> 2. Create an App Account -> 3. Activate VCI Connector -> 4. Download Diagnostic Software)

- **1. Launch App**: Tap the application icon to launch it. Tap "Login" on the right upper corner of the screen.
	- a.For initial use, tap "New registration" to open a sign-up page, refer to steps 2~4.
	- b.If you have an account, tap "Login" to login directly.

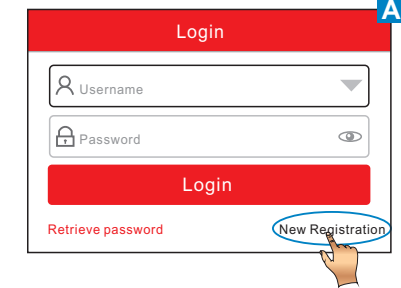

c.If you forgot the password, tap "Retrieve password" to retrieve it.

**2. Create Account**: In Fig. B, fill in each field and tap "Register" to go to step 3. (Note: To obtain more functions and better service, please enter the real information.)

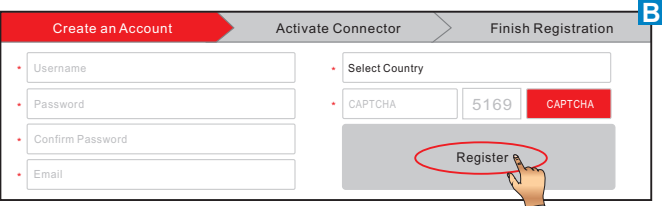

**3. Activate VCI Connector**: In Fig. C, input the Product S/N and Activation Code (can be obtained from the password envelope), and then tap "Activate".

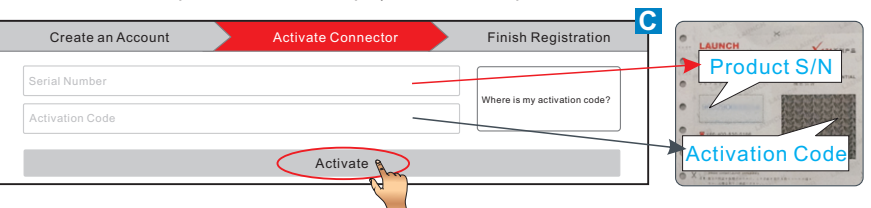

**4. Update Diagnostic Software**: Tap "Yes" in Fig. D to enter diagnostic software download screen. (Note: To download the software later, tap "No". In this case, tap "Software Upgrade" on the function menu to download it.)

Tap "Update" to download and install the diagnostic software.(Note: Be sure that the tool has a strong Wi-Fi connection during downloading.)

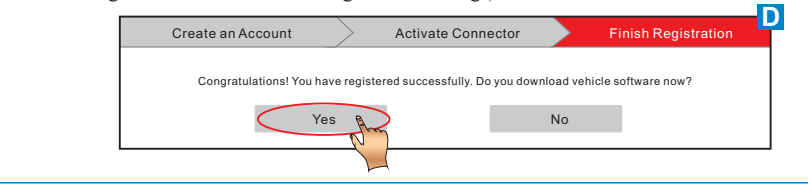

# **4 Preparation & Connections**

#### **1**. **Preparation**

1) Switch the ignition on.

2) The vehicle battery voltage should be 9-14V.

3) Throttle should be in a closed position.

#### **2**.**Locate vehicle's DLC**

The DLC(Data Link Connector) provides standard 16 pins and is generally located on driver's side, about 12 inch away from the center of dashboard.

See Figure **DLC Location**. If DLC is not equipped under dashboard, a label indicating its position will be given. In case no DLC is found, please refer to Automobile Repair Manual.

#### **3**.**Connection**

Select the desired diagnostic connector according to the vehicle DLC type and then follow the steps below to proceed:

- 1.For vehicles equipped with an OBD II management system, plug the VCI connector into the vehicle's DLC directly or use the OBD II extension cable to connect the VCI connector and the DLC.
- 2.For vehicles not equipped with an OBD II management system, do the following:
	- 1). Select the corresponding non-16pin connector.
	- 2). Plug the non-16pin end of the connector into the DLC socket, then connect the other end to the OBD I adaptor, and then tighten the captive screws.
	- 3). Connect the other end of the adaptor to the VCI connector.
- 4). To supply power to OBD I adaptor from:

A. Battery Clamps Cable(optional): Connect one end of the battery clamps cable to vehicle's battery, and the other end to the power jack of OBD I adaptor, Or

B. Cigarette Lighter Cable(optional): Connect one end of the cigarette lighter cable to vehicle's cigarette lighter receptacle, and the other end to the power jack of OBD I adaptor.

### **5 Start Diagnostics**

For new users, follow the sequence below to start a new diagnostic session.

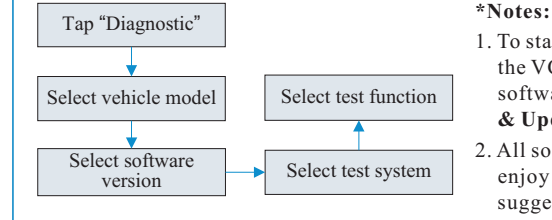

#### 1. To start diagnosing a vehicle, you have to activate the VCI connector and download the diagnostic software. For details, refer to Section 3 "**Register & Update"** in this Quick Start Guide.

2. All software is updated from time to time. To enjoy more better service and functions, you are suggested to keep updated with the latest version.

#### All illustrations are for reference purpose only and this Quick Start Guide is subject to change without notice.

Pernavas 43A, Riga, Latvia, LV-1009, +37129416069, diagtools@diagtools.lv, www.diagtools.lv

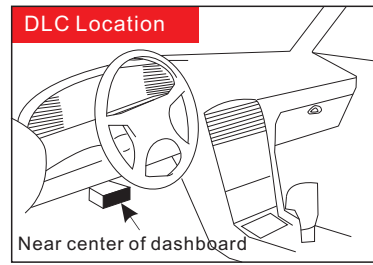